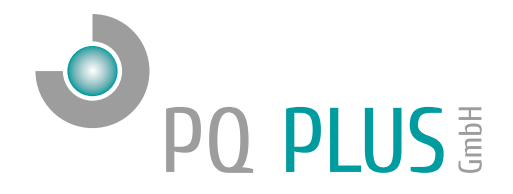

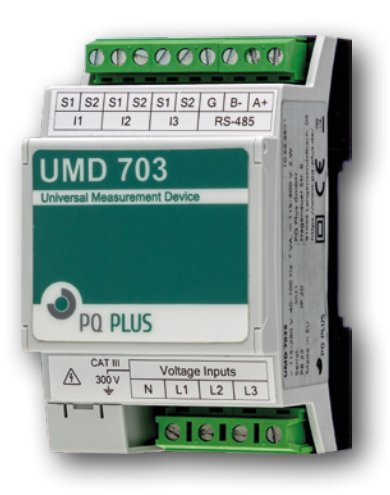

Quick-Start Anleitung Quick-Start Manual UMD 703

Deutsch / English

# Inhaltsverzeichnis

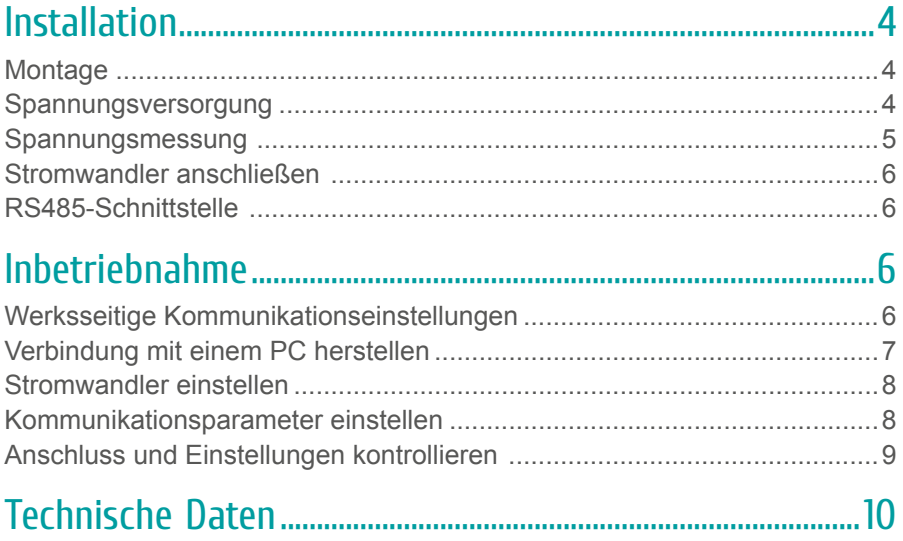

# **Table of Contents**

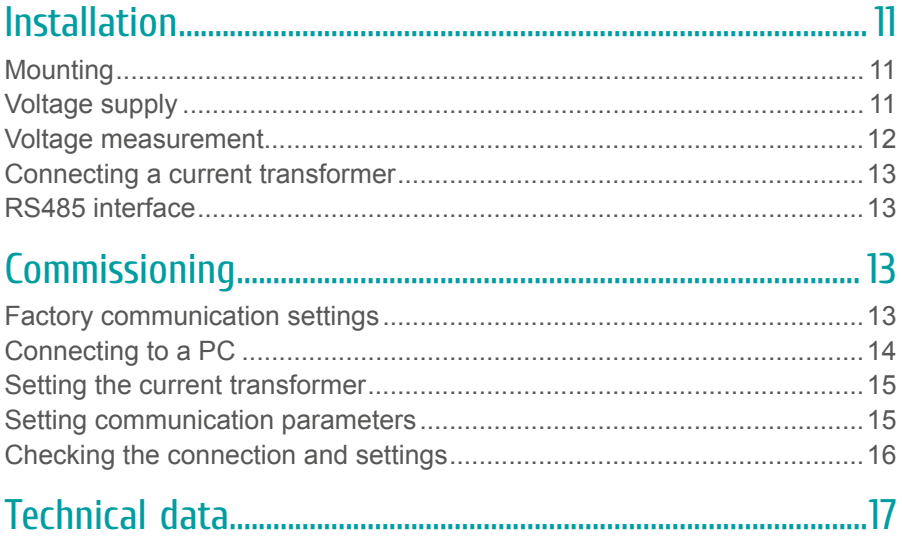

# <span id="page-3-0"></span>Installation

**Montage** 

Das UMD 703 ist für eine Montage auf der DIN-Hutschiene vorgesehen.

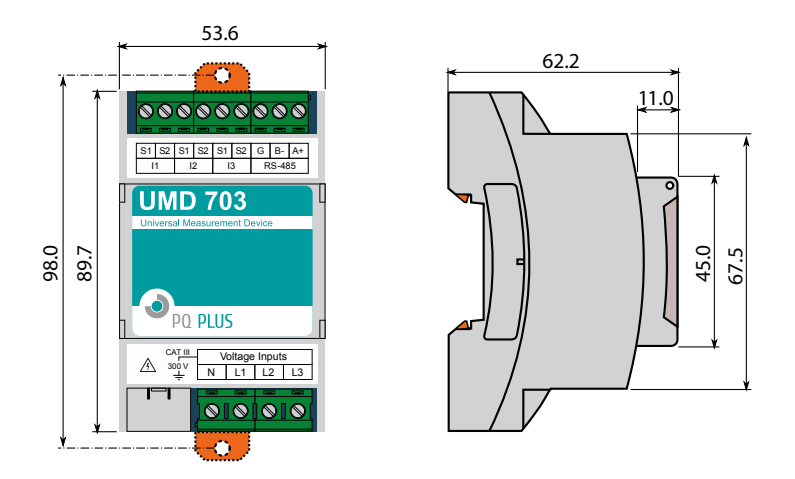

### Spannungsversorgung

Das UMD 703 versorgt sich aus der Messspannung und benötigt folgende Versorgungsspannung:

> 100  $\dots$  310  $V_{AC}$ 100  $\ldots$  330  $V_{DC}$

Die Anschlüsse für die Messspannung befinden sich unten am UMD und sind mit L1, L2, L3 und dem gemeinsamen Neutralleiteranschluss N beschriftet. Die Versorgungsspannung ist intern vom Anschluss der Messspannung (L1 und N) gebrückt. Für die Absicherung der Spannungsversorgung wird ein 1 A Leitungsschutzschalter empfohlen.

DE

<span id="page-4-0"></span>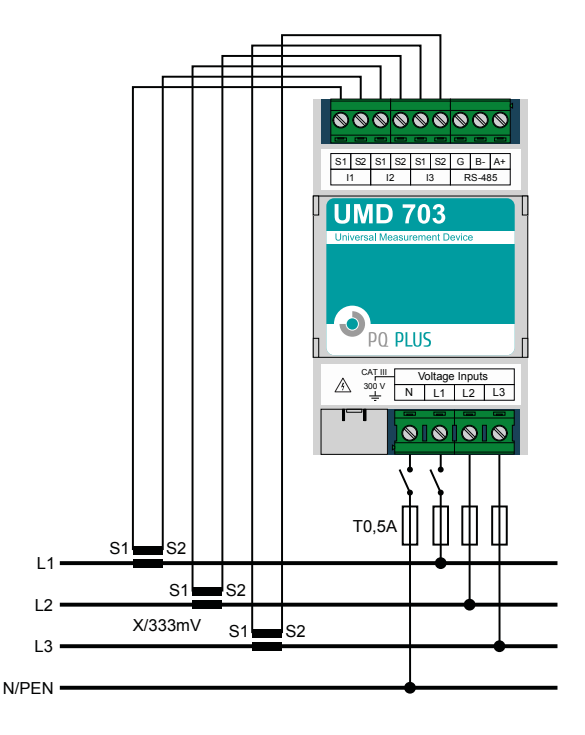

### Spannungsmessung

Das UMD 703 verfügt über 3 Spannungseingänge welche sowohl für eine direkte als auch für eine Wandlermessung geeignet sind. Die Phasenspannungen werden über die Klemmen L1, L2, L3 und den gemeinsamen Neutralleiteranschluss N gemessen.

Es wird empfohlen, die Spannungspfade mit einem 1 A Leitungsschutzschalter abzusichern.

### <span id="page-5-0"></span>Stromwandler anschließen

Die Universalmessgeräte sind nicht für eine direkte Strommessung ausgelegt. Die Anschlüsse der benötigten Stromwandler befinden sich oben am Gerät und sind folgendermaßen beschriftet:

- I1: S1 und S2 für den Stromwandler auf Phase 1
- I2; S1 und S2 für den Stromwandler auf Phase 2
- I3; S1 und S2 für den Stromwandler auf Phase 3

Die Stromwandleranschlussklemmen sind für Sekundärsignale von 333 mV ausgelegt.

### RS485-Schnittstelle

Das UMD 703S ist mit einer RS485-Schnittstelle ausgestattet, die über das Modbus RTU-Protokoll kommuniziert. Die Anschlüsse befinden sich oben am Gerät und sind mit "A+", "B-" und "G" beschriftet.

### Inbetriebnahme

### Werksseitige Kommunikationseinstellungen

Das UMD 703S wird standardmäßig mit der Geräteadresse 1 und einer Baudrate von 9600 Baud ausgeliefert.

**DE** 

### <span id="page-6-0"></span>Verbindung mit einem PC herstellen

Um das UMD 703S mit einem PC zu verbinden, können Sie entweder einen Schnittstellenkonverter (z.B. RS485 auf USB) oder ein Mastergerät als Gateway verwenden.

**Konverter:** Für diese Verbindung muss der dazugehörige USB-Treiber des Schnittstellenkonverters auf dem PC installiert sein.

**Gateway:** Wenn Sie sich per LAN-Kabel mit einem Mastergerät verbinden möchten, müssen Sie entweder die IP-Adresse des Gerätes auf Ihr Netz, oder die IP-Adresse Ihres PC´s anpassen. Alle PQ Plus Universalmessgeräte mit Ethernetschnittstelle werden mit der **IP: 10.0.0.1** ausgeliefert.

• Öffnen Sie die ENVIS.Daq und wählen für den Schnittstellenkonverter den Punkt "COM" und für das Mastergerät den Punkt "TCP". (Für die Verbindung an einem Mastergerät muss in diesem das Gateway aktiviert sein.)

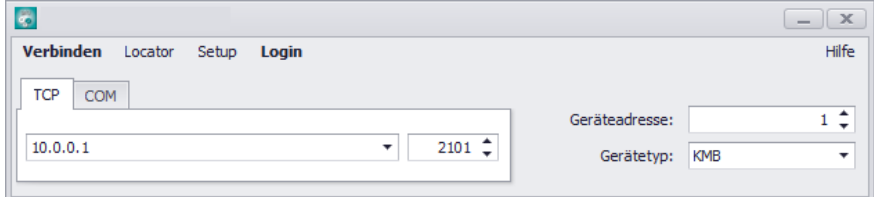

- Öffnen Sie das Dropdown-Menü und wählen die COM-Schnittstelle aus oder tragen die IP-Adresse des Mastergerätes und den dazugehörigen Port (Standard: 4001) in die dafür vorgesehenen Felder ein.
- Mit einem Klick auf "Verbinden" wird die Verbindung zum UMD hergestellt. Hier können Sie alle weiteren Einstellungen des Gerätes vornehmen.

### <span id="page-7-0"></span>Stromwandler einstellen

Nachdem Sie in der Software mit dem Gerät verbunden sind,

wählen Sie den Punkt Konfiguration <sup>0</sup>

Unter dem Register "Install" kann die Messung konfiguriert werden:

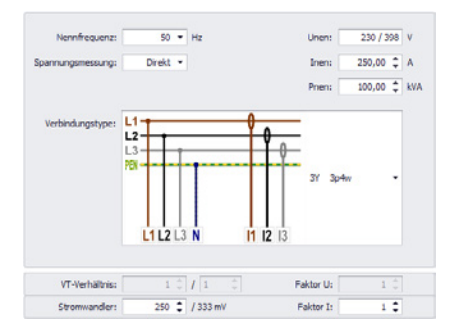

Nennwerte, Netzform, Wandlerverhältnisse, …

### Kommunikationsparameter einstellen

Unter dem Punkt "Kommunikation" können alle Kommunikationsparameter des UMD's eingestellt werden.

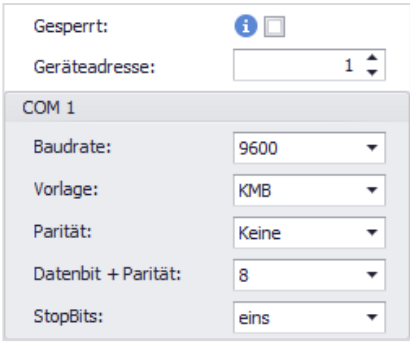

**DE** 

### <span id="page-8-0"></span>Anschluss und Einstellungen kontrollieren

**Der Anschluss und die Einstellungen des Messgerätes können nun über die LiveDaten in der ENVIS.Daq kontrolliert werden.**

- Anhand der Stromanzeige kann die Plausibilität überprüft werden. Falls Sie die Stromstärke nicht kennen, wird empfohlen die Stromstärke mit einer Stromzange zu vergleichen.
- Bei der Anzeige der einzelnen Wirkleistungen wird Bezug ohne Vorzeichen und Lieferung mit negativem Vorzeichen angezeigt. So kann der richtige Einbau und Anschluss der Stromwandler überprüft werden.
- Über das Zeigerdiagramm kann das Drehfeld und die Zuordnung der Strom- und Spannungspfade kontrolliert werden. Achten Sie hierbei auf die Phasenverschiebung von Strom und Spannung.

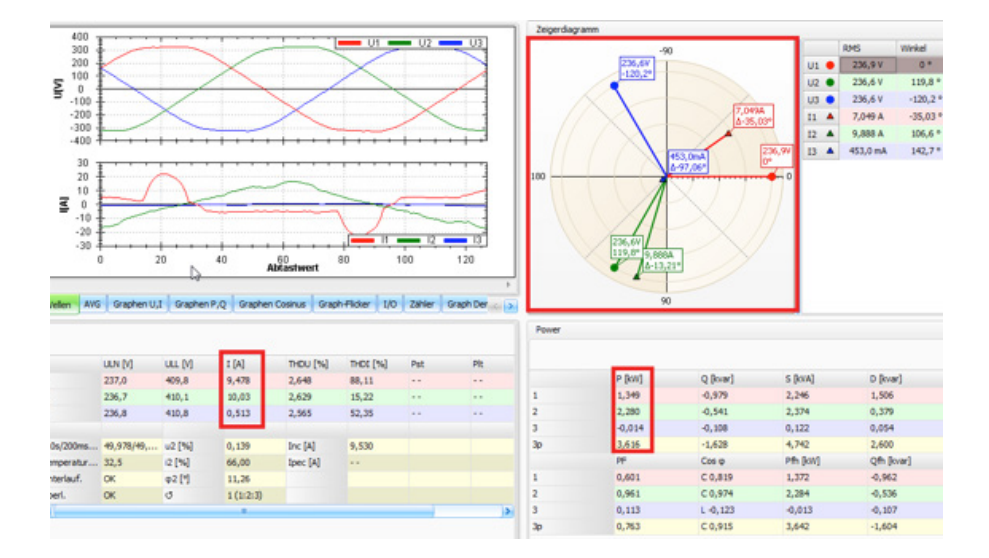

# <span id="page-9-0"></span>Technische Daten

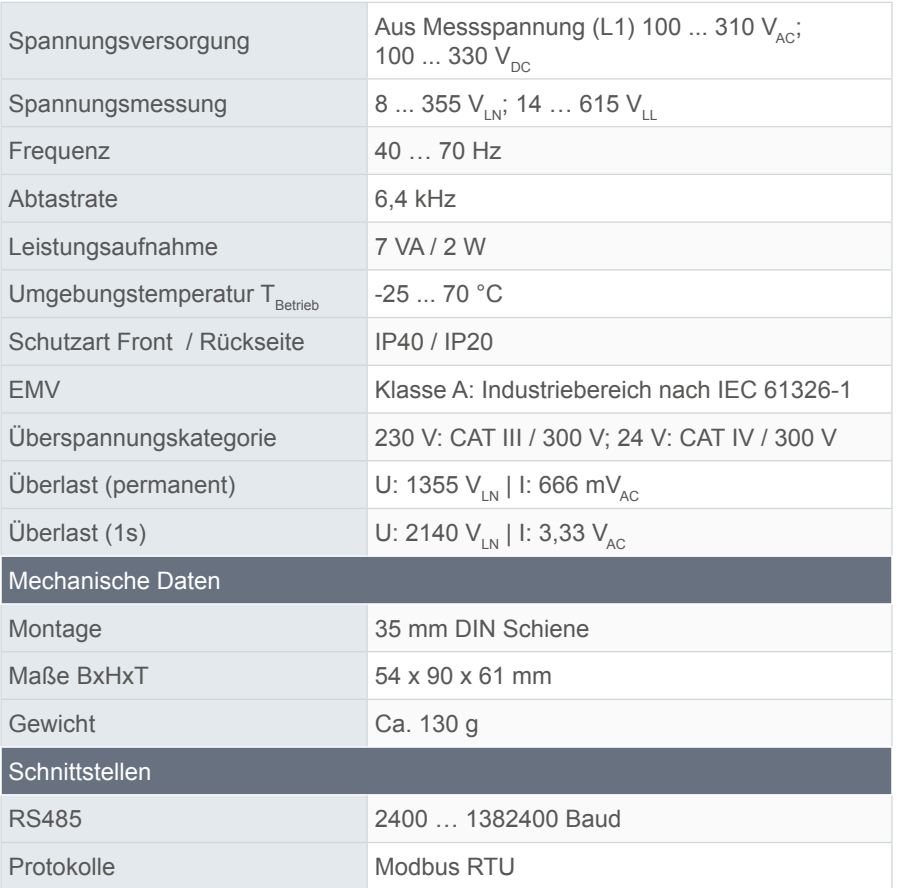

### <span id="page-10-0"></span>Installation

### **Mounting**

The UMD 703 is intended for mounting on the DIN rail.

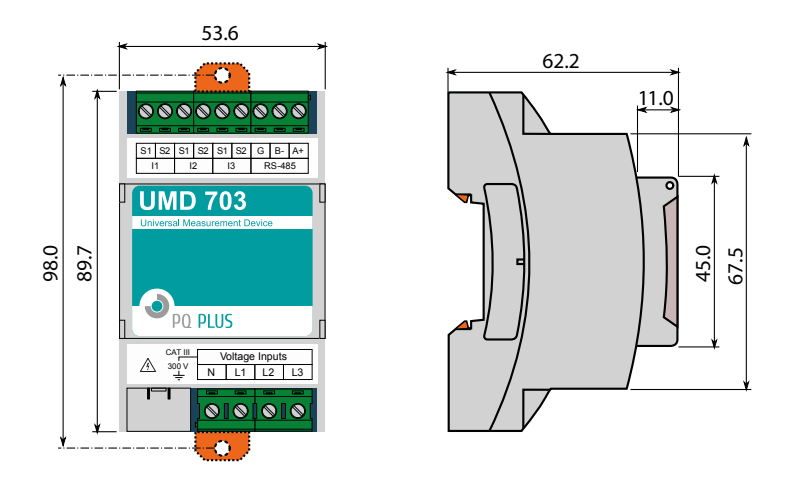

### Voltage supply

The UMD 703 is supplied from the measurement voltage. It requires the following supply voltage:

> 100  $\dots$  310  $V_{AC}$ 100  $\ldots$  330  $V_{DC}$

The connections for the measurement voltage are located at the bottom of the UMD and labelled L1, L2, L3, and the shared neutral conductor connection N. The supply voltage is internally bridged from the connection of the measurement voltage (L1 and N). It is recommended to protect the voltage supply with a 1 A circuit breaker.

<span id="page-11-0"></span>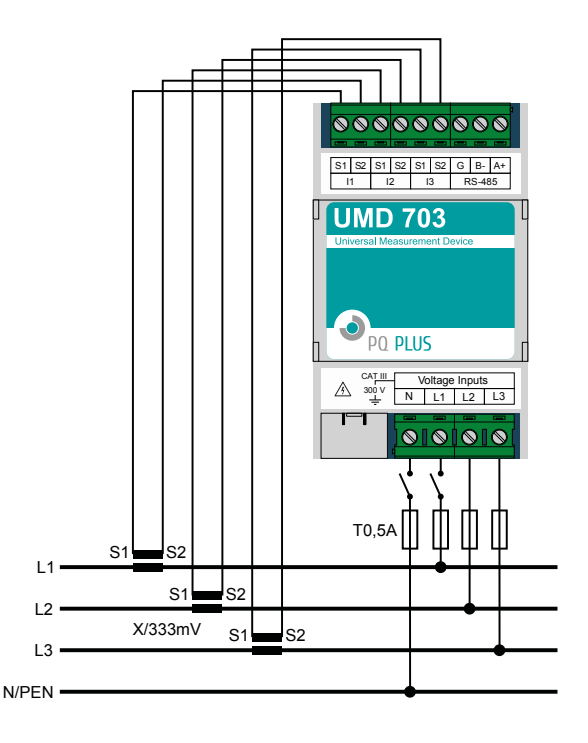

#### Voltage measurement

The UMD 703 has 3 voltage inputs that are suitable for both direct and current transformer measurements. The phase voltages are measured via the terminals L1, L2, L3 and the joint neutral conductor connection N. It is recommended to secure the voltage paths with a 1 A circuit breaker.

### <span id="page-12-0"></span>Connecting a current transformer

The universal measurement devices are not designed for direct current measurement. The connections of the required current transformers are located at the top of the device and labelled as follows:

- I1; S1, and S2 for the current transformer on phase 1
- I2; S1, and S2 for the current transformer on phase 2
- I3; S1, and S2 for the current transformer on phase 3

The current transformer connection terminals are designed for secondary signals of 333 mV.

### RS485 interface

The UMD 703S is equipped with an RS485 interface that communicates via the Modbus RTU protocol. The connections are located on the top of the device and labelled "A+", "B-", and "G".

## Commissioning

Factory communication settings

The UMD 703S is delivered by default with the device address 1 and a baud rate of 9600 Baud.

### <span id="page-13-0"></span>Connecting to a PC

You can either use an interface converter (e.g., RS485 to USB) or a master device as gateway to connect the UMD 703S to a PC.

**Converter:** The associated USB driver of the interface converter must be installed on the PC for this.

**Gateway:** If you want to connect to a master device by LAN cable, you need to either adjust your device's IP address to your network or the IP address of your PC. All PQ Plus universal measurement devices with Ethernet interface are delivered with the **IP: 10.0.0.1**.

• Open the ENVIS.Daq and select the item "COM" for the interface converter and the item "TCP" for the master device. (The gateway must be enabled at the master device to connect to it.)

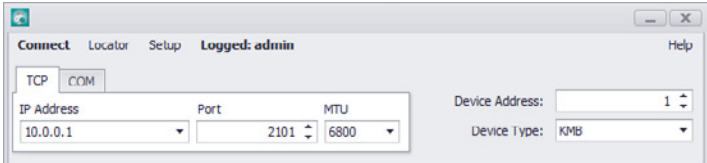

- Open the drop-down menu and select the COM interface or enter the IP address of the master device and the associated port (default: 4001) the fields provided for this.
- Clicking "Connect" establishes a connection to the UMD. You can make all further settings of the device here.

### <span id="page-14-0"></span>Setting the current transformer

Once you have connected to the device in the software,

select the item  $_{\text{configs}}$   $\frac{a_{\text{TS}}}{a_{\text{TS}}}$ 

You can configure the measurement under the tab "Install":

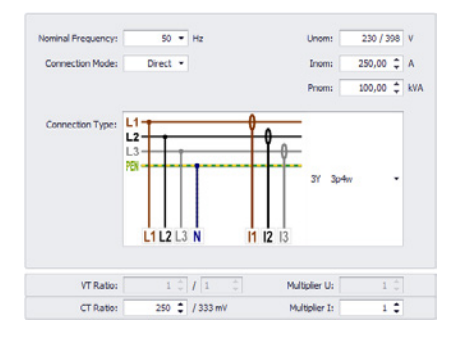

Nominal values, network configuration, current transformer ratios, …

### Setting communication parameters

All communication parameters of the UMD can be set under the item "Communication".

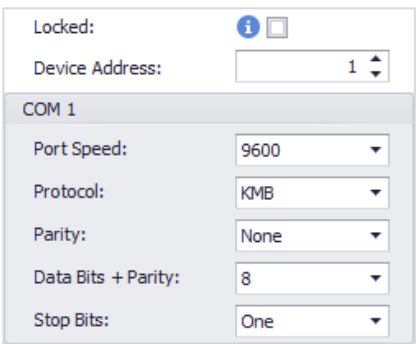

### <span id="page-15-0"></span>Checking the connection and settings

**The connection and the settings of the universal measurement device can now be reviewed via the Act Data in the ENVIS.Daq.**

- The display of the currents can be used to review plausibility. If you do not know the current, we recommend comparing the current with a current clamp.
- When displaying the individual active powers, consumption is displayed without a prefix and supply with a negative prefix. This permits verification of the correct installation and connection of the current transformers.
- The pointer diagram can be used to check the rotating field and assignment of the current and voltage paths. Observe the phase shift of current and voltage for this.

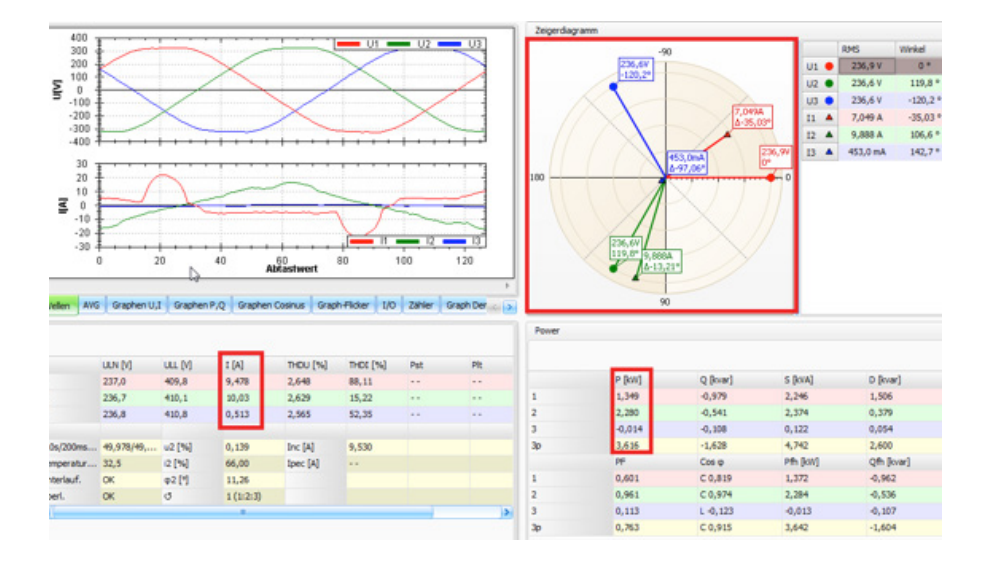

# <span id="page-16-0"></span>Technical data

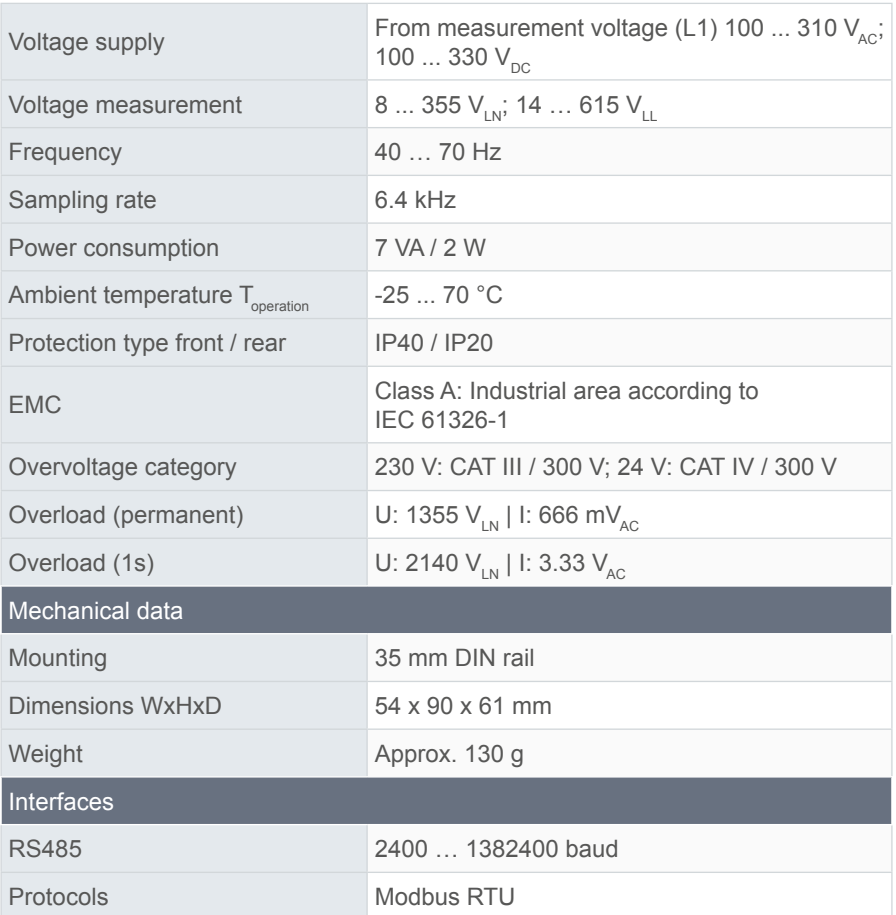

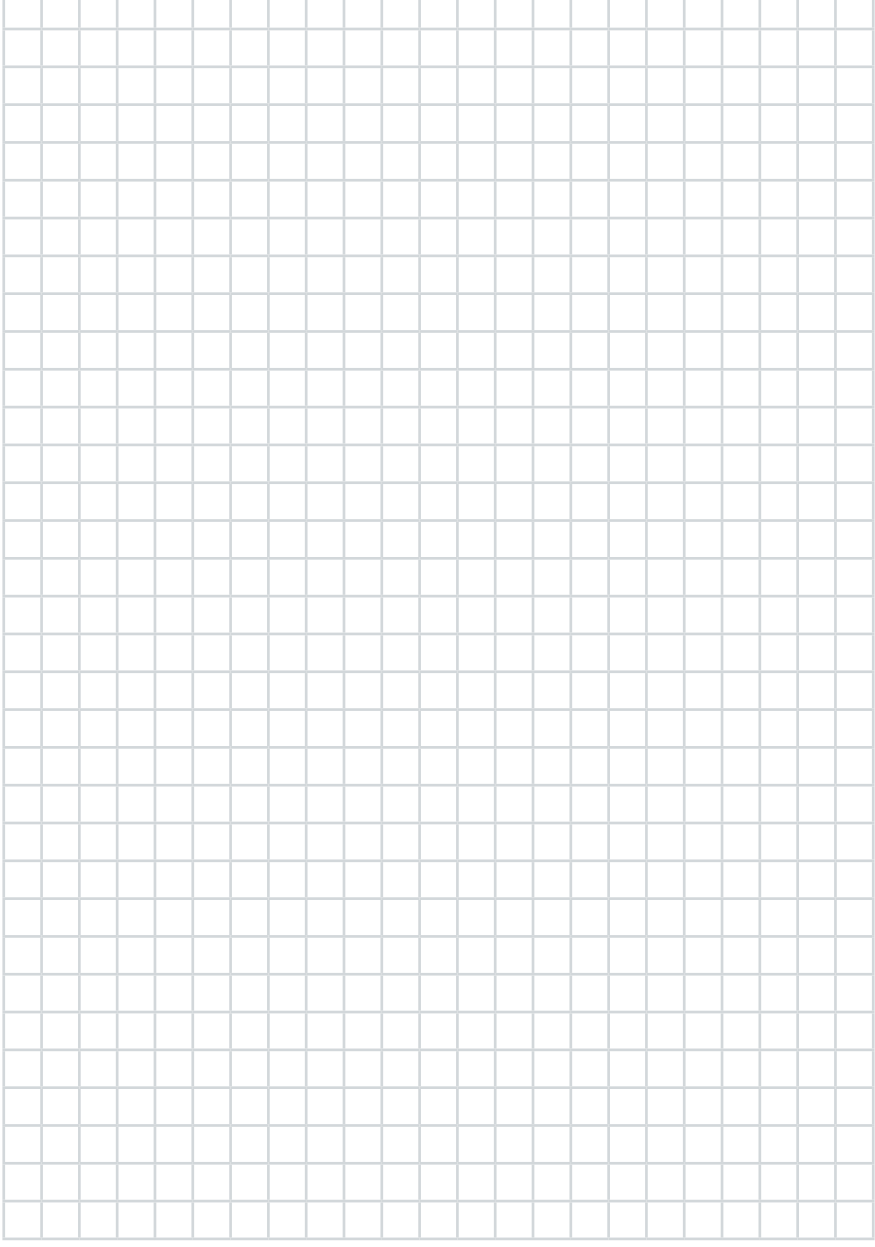

EN

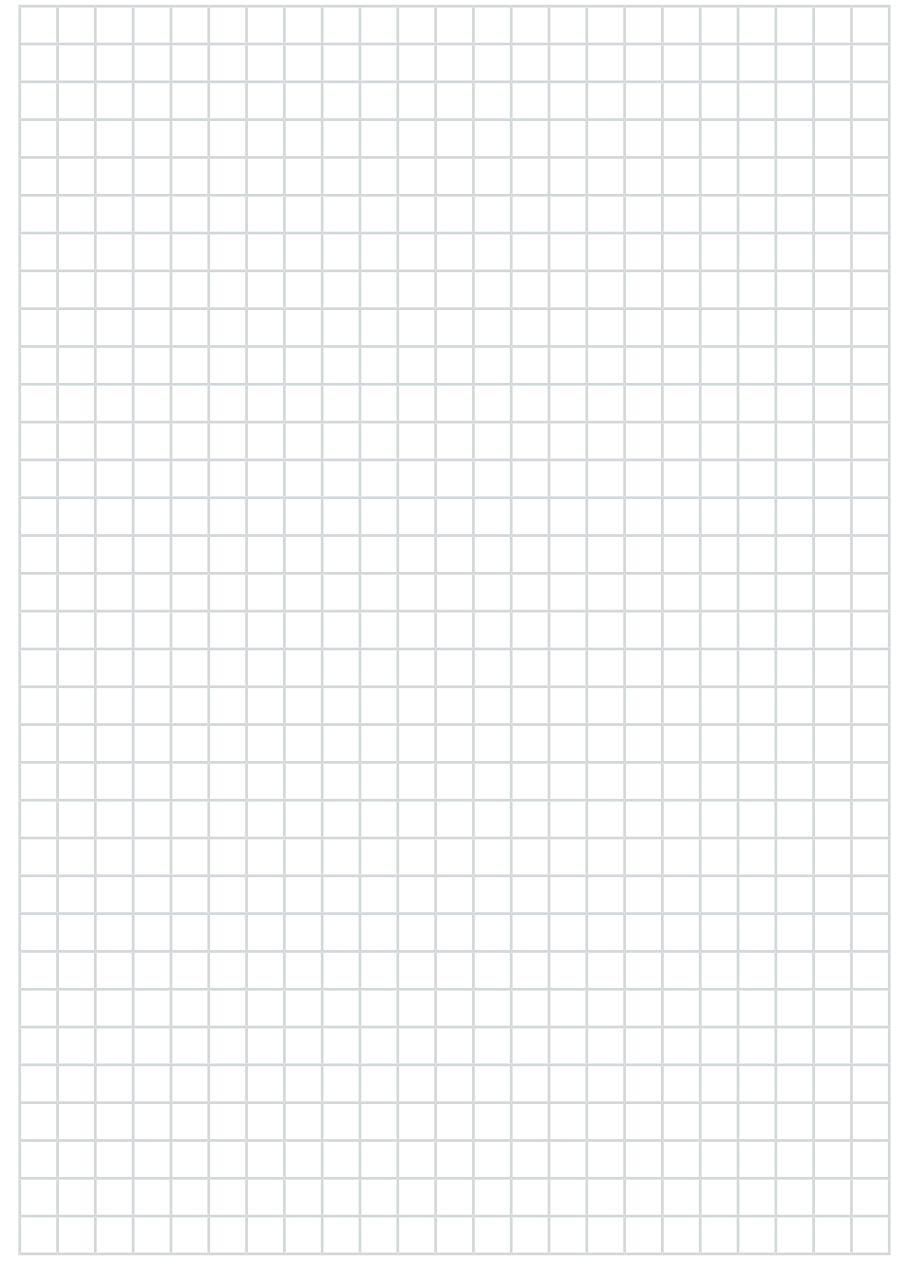

#### **PQ Plus GmbH**

Hagenauer Straße 6 D-91094 Langensendelbach

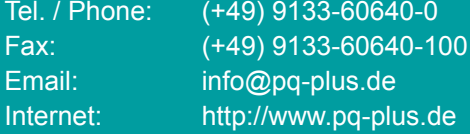

Geschäftsführung / Managing directors: Anna Beyer, Daniel Fierus-Beyer

Umsatzsteuer Identifikationsnummer / VAT ID: DE 301 767 284

Weitere Informationen und den aktuellen Katalog finden Sie bei uns im Internet. For further information and the current catalogue, see our website.

**https://www.pq-plus.de**

**Stand / As of: 2024.01**

Technische Änderungen vorbehalten. Technical changes reserved.